# **Online Learning Agreement - OLA – How to fill in your OLA**

To students joining an Erasmus study abraod exchange within an EU/EEA country. (OLA cannot be used for bilateral- and study

abroad to countries OUTSIDE EU/EEA)

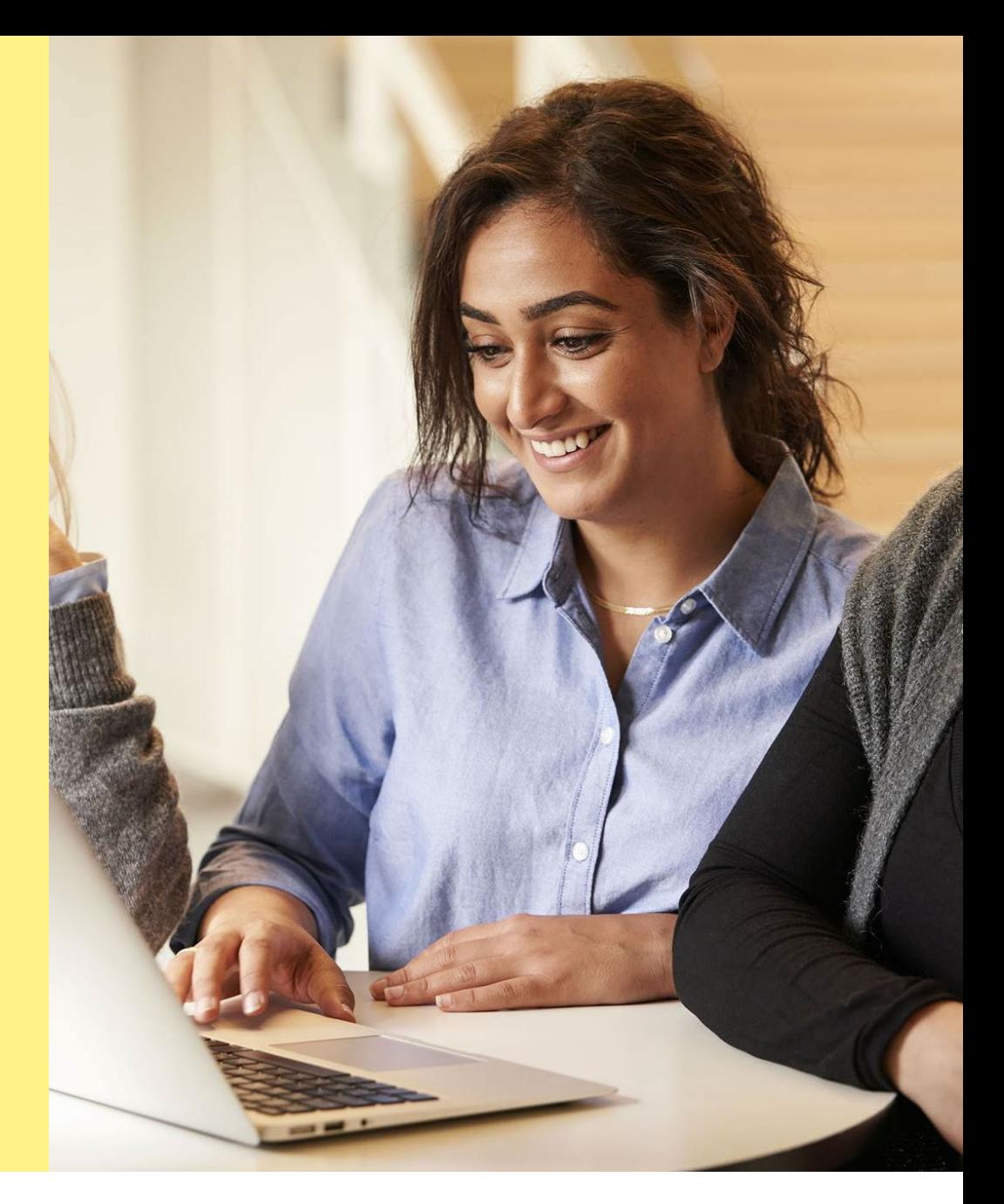

### Sjællands Erovervsakaderni

# What is an OLA?

It the agreement specifying the courses you have chosen during your study abroad semester. The Learning Agreement is an agreement between you as student, the home (sending) institution and the host (receiving) institution. The Agreement confirm the courses your have selected to join during your exchange with the receiving institution. The agreement is also Zealands approval of your courses as having been approved by your home institution (Zealand). Further, that you will receive our full recognition towards the semester you do (replace) as an exchange abroad.

It is important that you notify the International Mobility Ambassador at your department if you make any changes to your OLA during the semester. E.g.: you replace courses with other courses upon arrival to the receiving institution or that one or more courses aren't offered and you need to replace those.

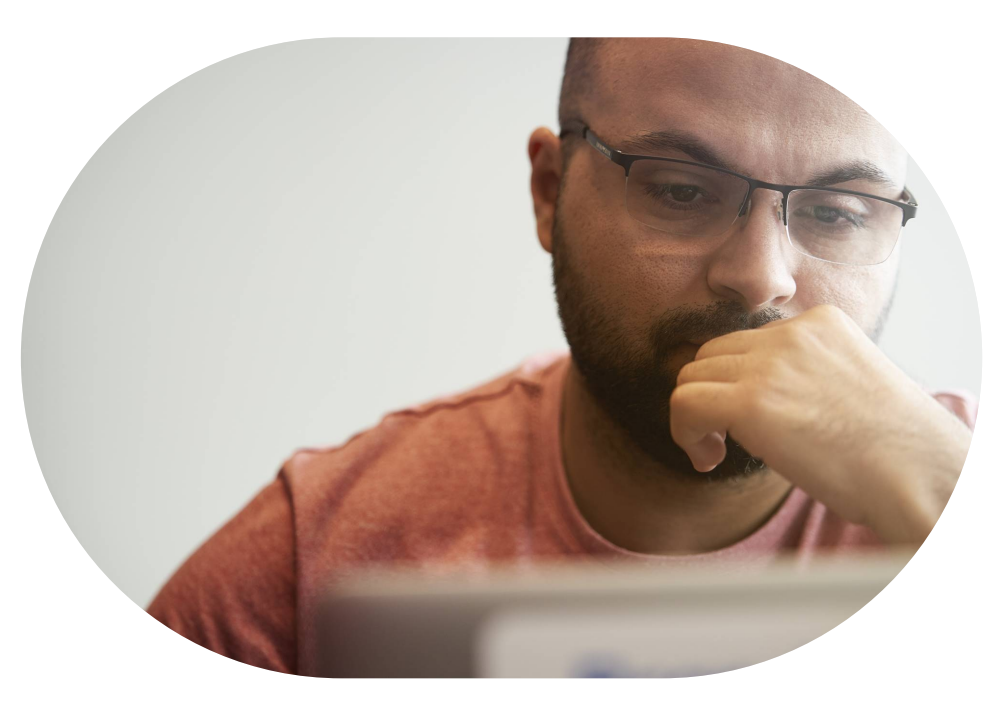

### Zegland

# **START**

#### Your OLA can be made in two ways:

- 1. Either we (ZEALAND) start your OLA. You will receive an e-mail with a link to complete your OLA. When you log in to the system, Zealand will have filled in basic information for you in advance, and you will have to complete your OLA yourself with more information.
- 2. [You can also choose to start your OLA yourself via](https://learning-agreement.eu/) this link

#### Before you start your OLA:

- 1. Before you start preparing the OLA, it is necessary that you know who will have to sign/confirm your OLA with the correct e-mail and name. You need to have this person confirmed by the receiving institution since the person in most cases wont be the contact person whom you are communicating. You are welcome to ask for assistance from the International Mobility Ambassador at your department.
- 2. At Zealand, it will always be the International Mobility Ambassador at your department, who will sign on behalf of home institution/Zealand.

OBS: You can always start fill-in your OLA (even also if the receiving institution is not ready to verify an LA online) and follow this step-bystep guide. When you get to step 6 and signature, download your OLA as a pdf file and send it directly to the receiving institution, for their signature of your OLA.

### Zegland

- You log in to the system here: <https://learning-agreement.eu/> where you will be offered various options to log in.
- You choose to log in with MyAcademicID (EduGAIN which in Denmark is WAYF)
- You log in to the system<br>will be offered various c<br>• You choose to log in wit<br>WAYF)<br>• Write Zealand and selec<br>login page, where you us<br>password to log in to the<br>confirming you as a user<br>Zealand ■ Write Zealand and select Zealand easj.dk. You now enter a Zealand WAYF login page, where you use your Zealand (@edu.easj.dk) edu-mail and password to log in to the system. The first time, they will receive an e-mail confirming you as a user (verification)

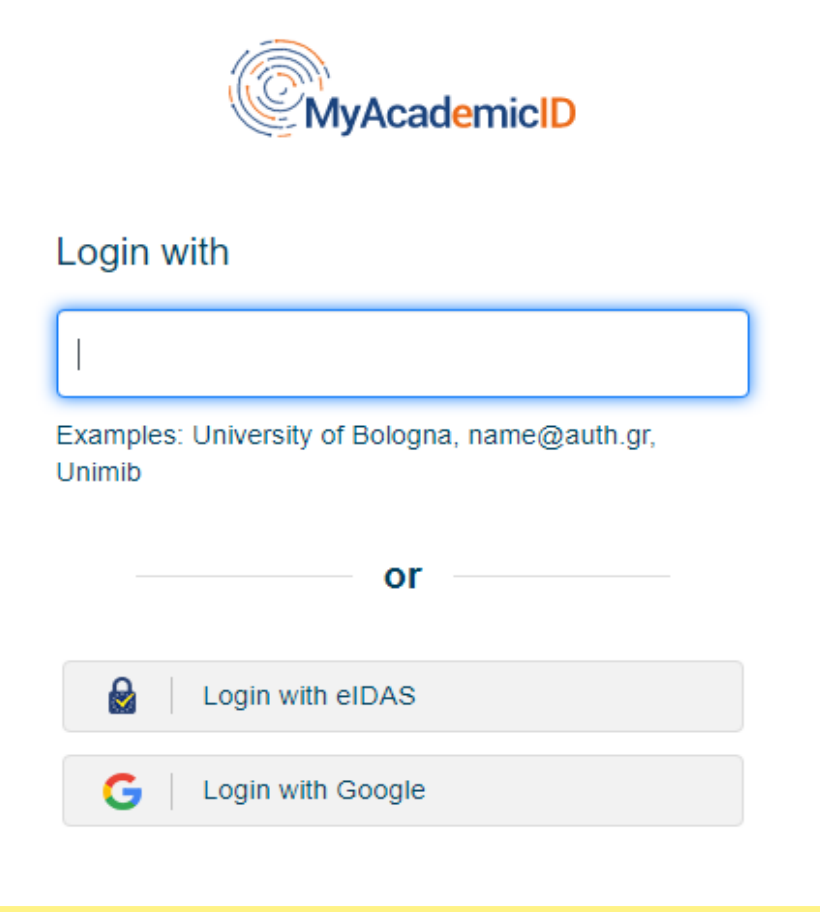

My account: You create your profile (personal information and information about your study)

#### Field of Education?:

Ask the International Mobility Ambassador

### Study Cycle?:

If you study at AP degree program, it is a "Short cycle programme". If you study at full PBA or topup PBA, you study a "First Cycle education"

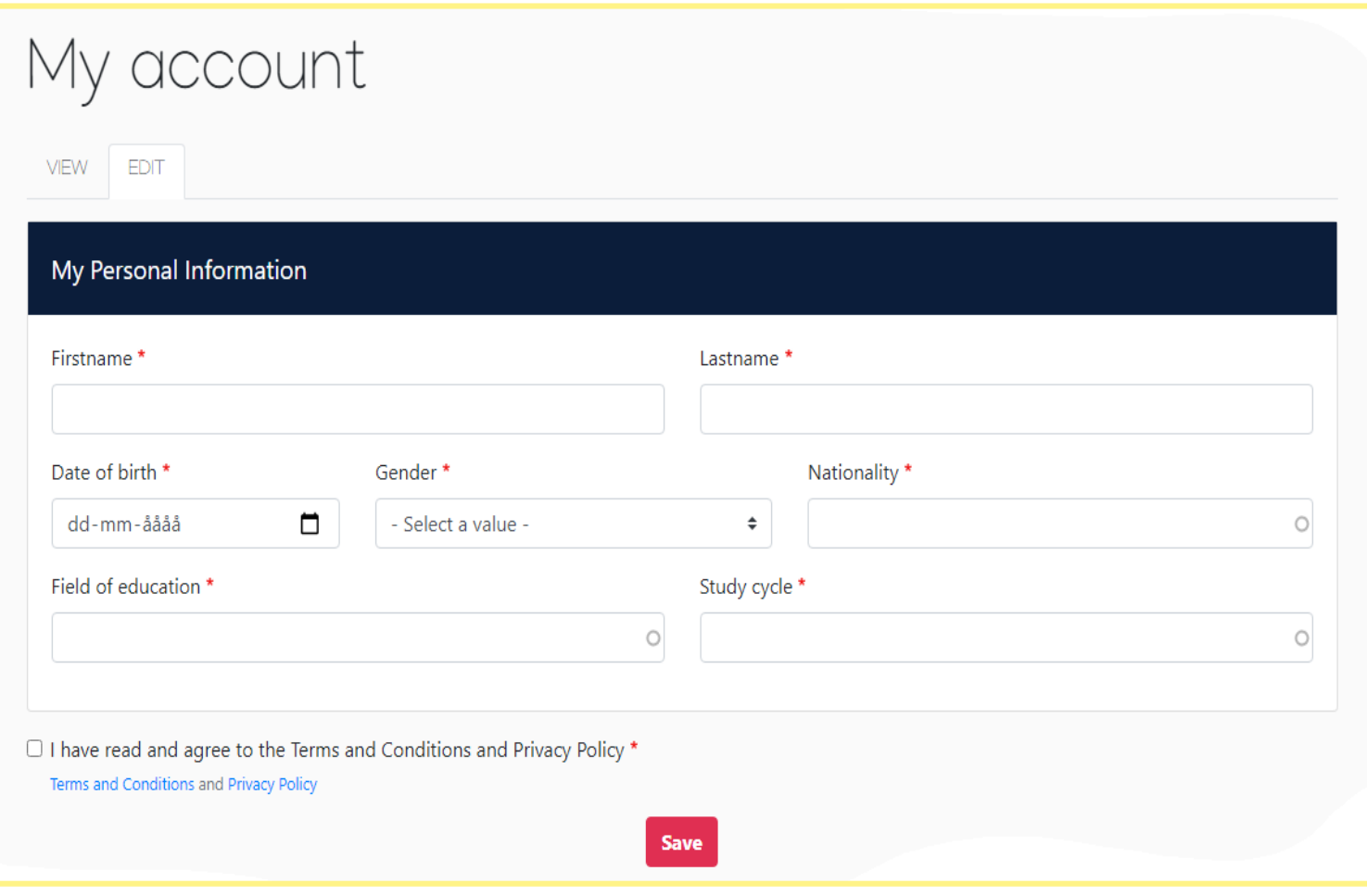

It is important to save your information before proceeding with your OLA!

### Zegland

If you continue working on a draft, you will have to select the 'draft' option.

Usually, you would need to start a Learning Agreement; select "Create New".

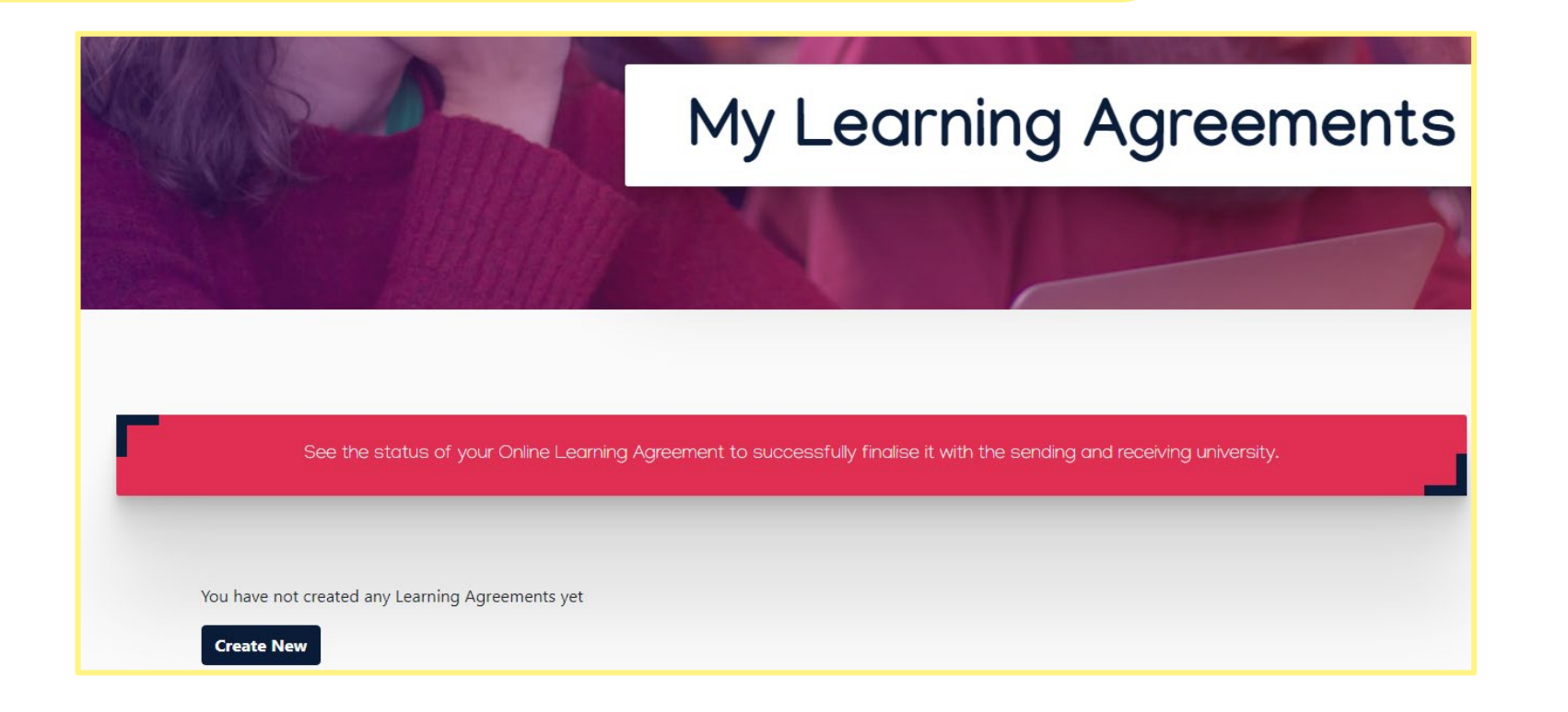

Zealand

Initially you first need to select which type of study abroad mobility you need to prepare a Learning agreement for. The page look like this:

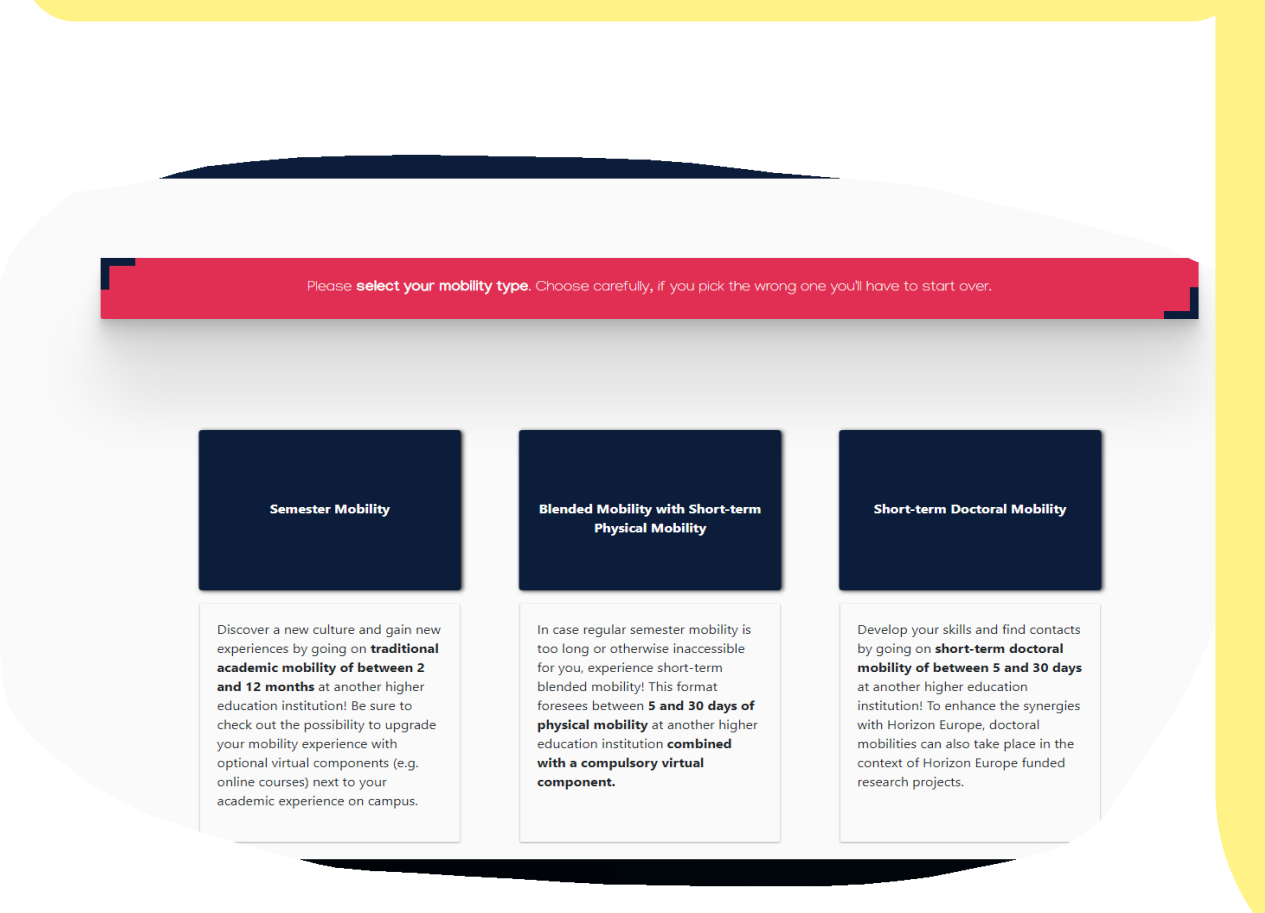

#### IT IS IMORTANT THAT YOU MAKE THE RIGHT CHOICE.

- 1. If your exchange is a physical semester exchange abroad you select "Semester Mobility".
- 2. If your exchange is a short terms physical exchange abroad (between 5 and 30 days combined with a mandatory virtual component) then you select "Blended Mobility with Short-term Physical Mobility". If this type of agreement it will follow same principles as elaborated on the following pages however may differ a bit.
- The last type of agreement is **NOT** relevant to Zealand students!

You are directed to a page with the headline "Student". The page contains information about which academic year (check that it is correct, e.g. 2021/22) and information about you from "My Account" (check that It is correct)

You confirm and select "next"

### Zealand

Sjællands Erwvervsakaderni

(see next slide)

#### Information about the sending institution - Zealand

The webpage looks like this :

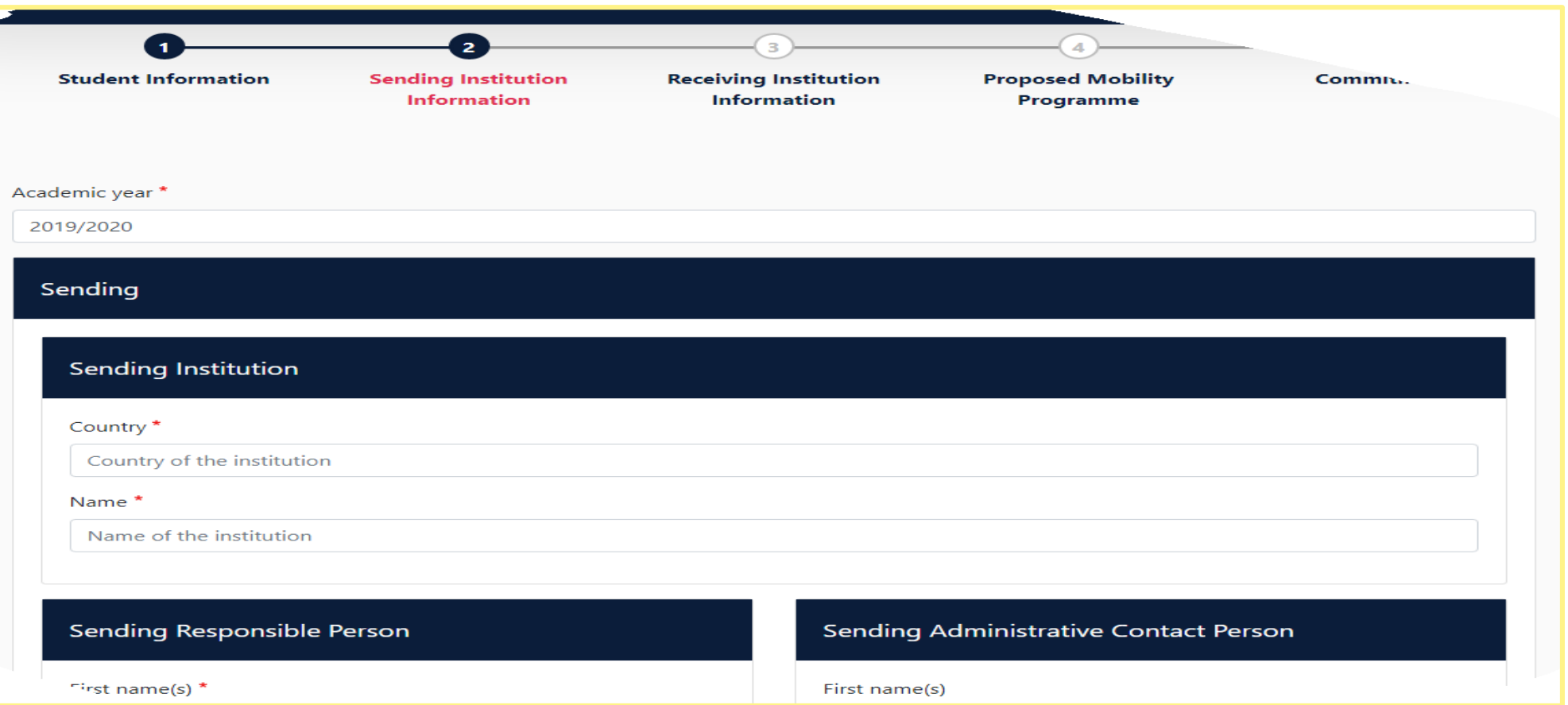

## **STEP 4** (continued)

- Find Zealand: (search country/Denmark + Institution/Zealand Sjaellandserhvervsakademi)
	- Faculty/Department: The department where you study at, e.g. "Zealand Department Køge/Roskilde/Næstved"
	- **"** "Sending Responsible Person: This is the person who will approve your OLA. Here it is the International Mobility Ambassador at your Zealand department
	- **"** "Sending Administrative Contact Person: For ALL is:
		- $\triangleright$  Ole

Zealand

- $\triangleright$  Kolling
- ▶ Institutional Erasmus+ Coordinator
- $\triangleright$  +45 22476534
- $\triangleright$  exchange@zealand.dk

(see next slide)

### Information about the receiving institution - the host institution for your semester abroad The webpage looks like this:

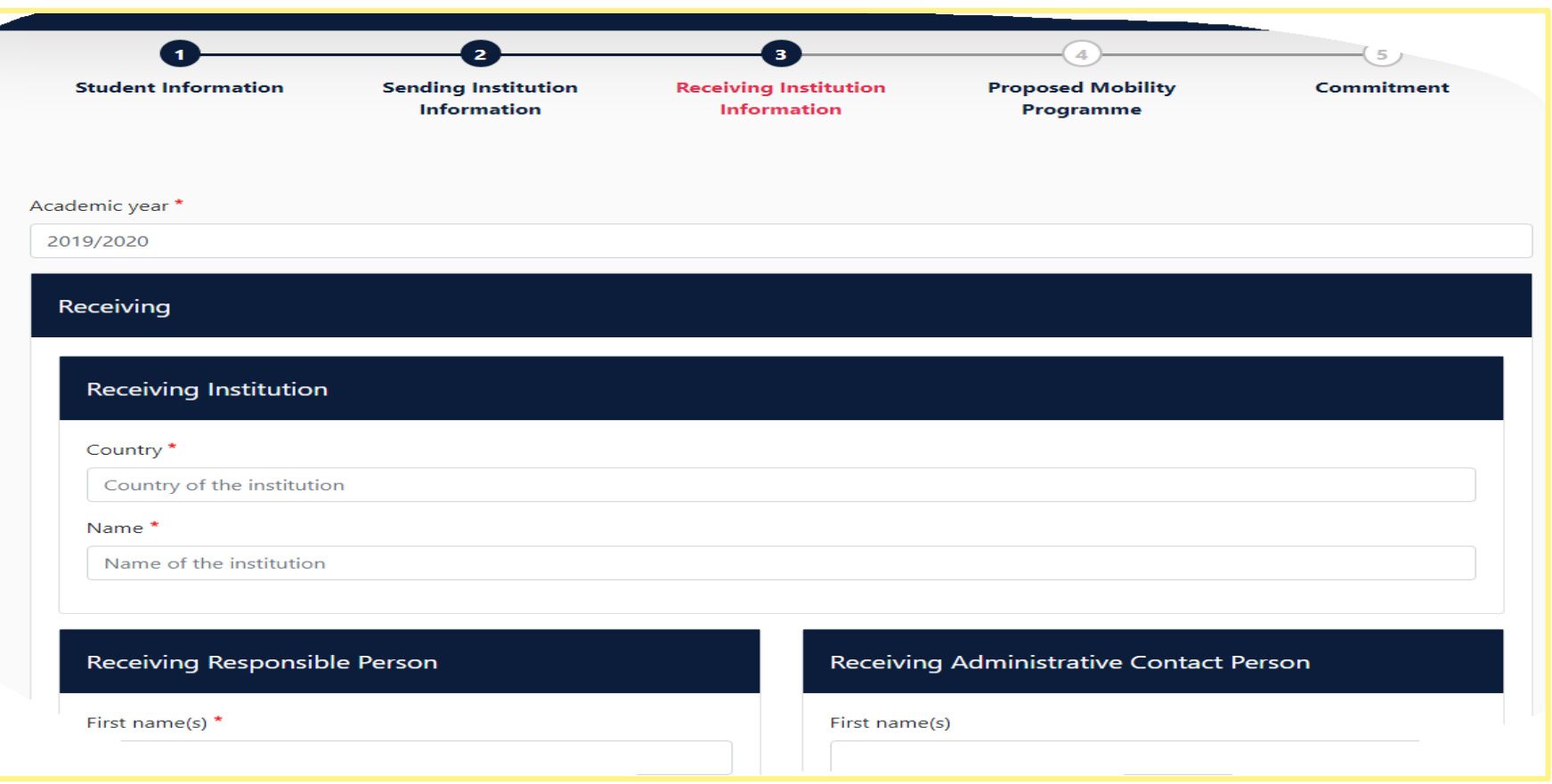

Zealand

### (continued)

- Find the host institution: (search country/e.g. France + Institution/which can be a bit difficult to find as the institution is mentioned by the local name in that country). PLEASE NOTE that OLA is ONLY for semesters abroad within the EU (not for semesters abroad outside the EU - even if it is an Erasmus exchange!)
- Faculty/Department: Here you specify the faculty/department, if possible"
- **Receiving Responsible Person: It MUST be the person who will approve your OLA.** Contact with the host institution if you haven't been informed who it is.
- **"** "Receiving Administrative Contact Person: It will be the person you are communicating with, often a person at the International Office of the receiving institution. If you do not who this person is, you can leave it blank.

Zealand

### **STEP 6** (see next slide)

"Proposed Mobility Programme" is the next step. This is where you need to enter:

- **Semester period:** Start date (typically first day of study or introduction/registration date) and end date (typically the last day of the semester when all exams are over). It is important that you write the correct dates/days, as the size of your Erasmus scholarship will depend on how many days you are on an exchange. You can check both the start and end dates with the Academic Calendar at the host institution, if this is not stated in the OLA/form.
- 2. Table A: Study programme at the Receiving  $institution - that$  is, the courses that you have to study at the receiving institution (the host institution)

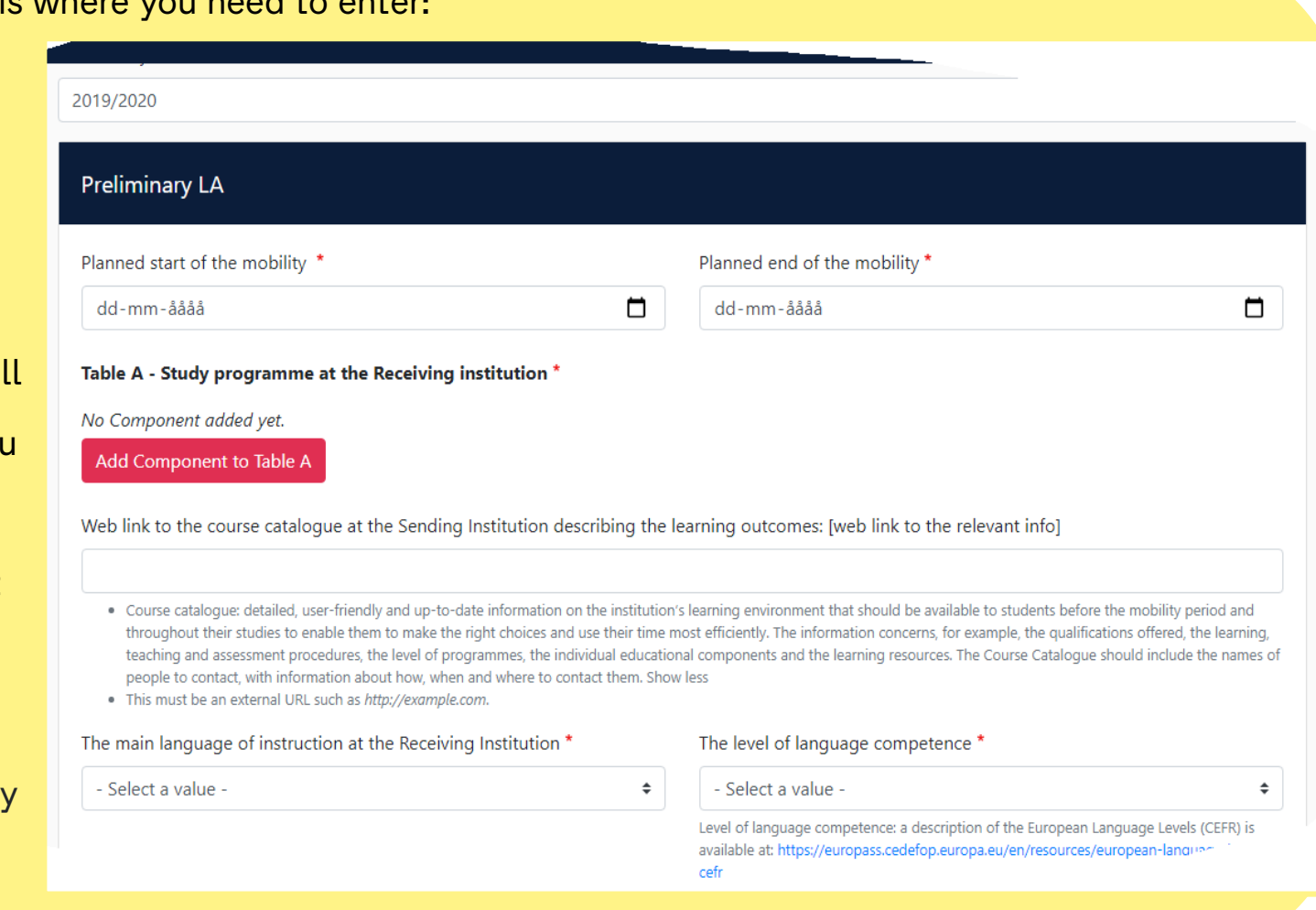

Sjællands Erwervsakademi

### **STEP 6** (continued)

In "Table A", select the Add Component for each course that you have to study at the receiving institution. There is a box for each courses where you must enter: Component Code (if you cannot find it, you can add a number consecutively for each course, e.g. 001, 002, 003 etc.); number of ECTS for each course; which semester you are going to take (choose).

When you have finished filling in all courses, you will typically have a list of 5 to 6 courses that give a total of 30 ECTS points (ECTS = European Credit Transfer System Points).

#### Table A - Study programme at the Receiving institution \* Component to Table A Remove Component title at the Receiving Institution (as indicated in the course catalogue) \* An "educational component" is a self-contained and formal structured learning experience that features learning outcomes, credits and forms of assessment. Examples of educational components are: a course, module, seminar, laboratory work, practical work, preparation/research for a thesis, mobility window or free electives. Number of ECTS credits (or equivalent) to be awarded by the Receiving Institution upon Component Code\* successful completion \* Semester<sup>\*</sup> - Select a value -۵ ECTS credits (or equivalent): in countries where the "ECTS" system is not in place, in particular for institutions located in Partner Countries not participating in the Bologna process, "ECTS" needs to be replaced in the relevant tables by the name of the equivalent system that is used, and a web link to an explanation to the system should be added. Add Component to Table A

Sjællands Erovervsakaderni

### **STEP 6** (continued)

Table B: Recognition at the Sending institution – that is, the courses that Zealand gives you credit for (recognition) when you have finished your semester abroad and have returned home.

In "Table B", select the Add Component for each courses you receive credit for. Check your curriculum at your study for the semester you are going on an exchange. For each Courses/theme you get a box where you have to enter: Component Code (if you cannot find it, you can add a number consecutively for each course, e.g. 001, 002, 003 etc.); number of ECTS for each course; which semester you are in (select).

ALTERNATIVELY, you can choose to write "Mobility Window and the semester you get credits for" with a link to the curriculum for your study programme.

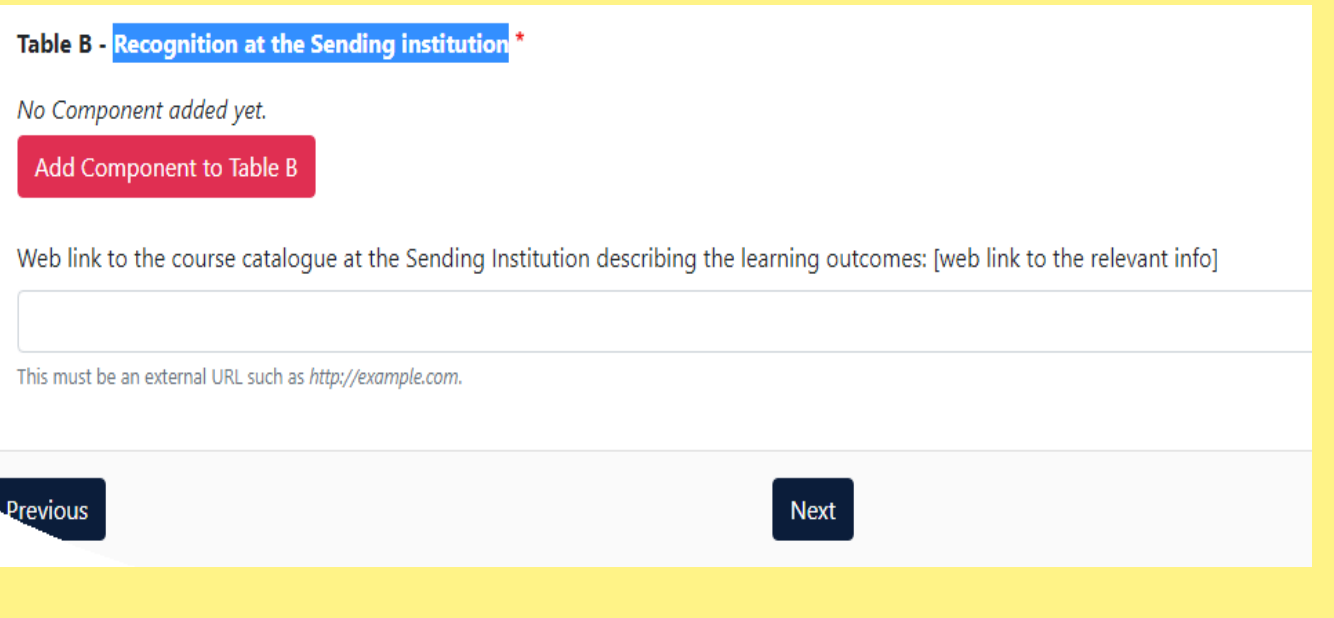

### Sjællands Erovervsakaderni

### **STEP 6** (continued)

Unfortunately, there is no easy way to do this part. So you have to go step by step until you have all the course registered in Table A and Table B.

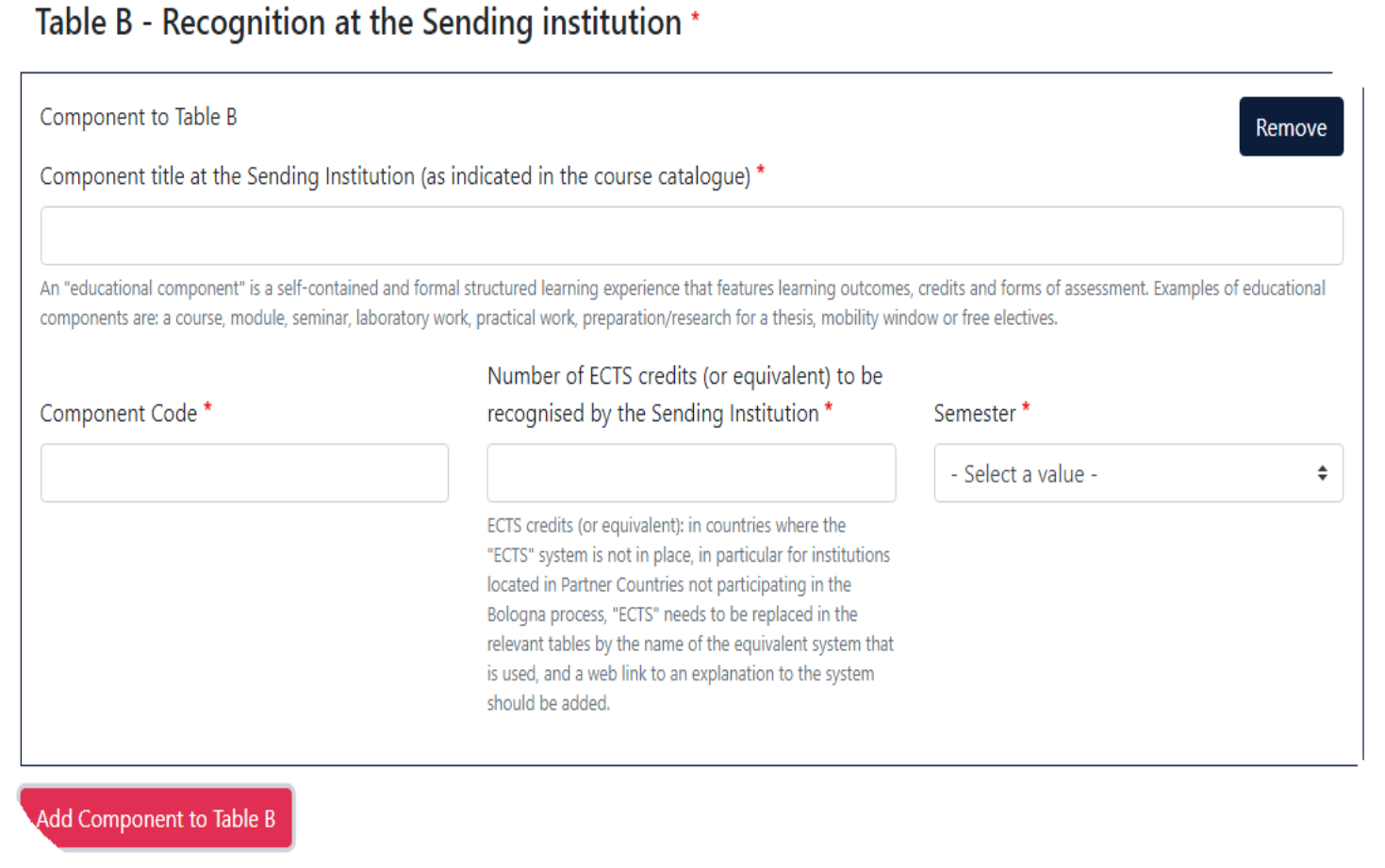

### Zealand

### **STEP 7** (see next slide)

The next step is "Commitment". This is where you (student), the sending institution (Zealand) and the receiving institution confirm the OLA/Online Learning Agreement. This is done with a digital signature.

You get a box that looks like this. As a student, you are the FIRST to sign it. You use the mouse and make a signature in the blank box. It can appear a little "odd", e.g. as in the picture here:

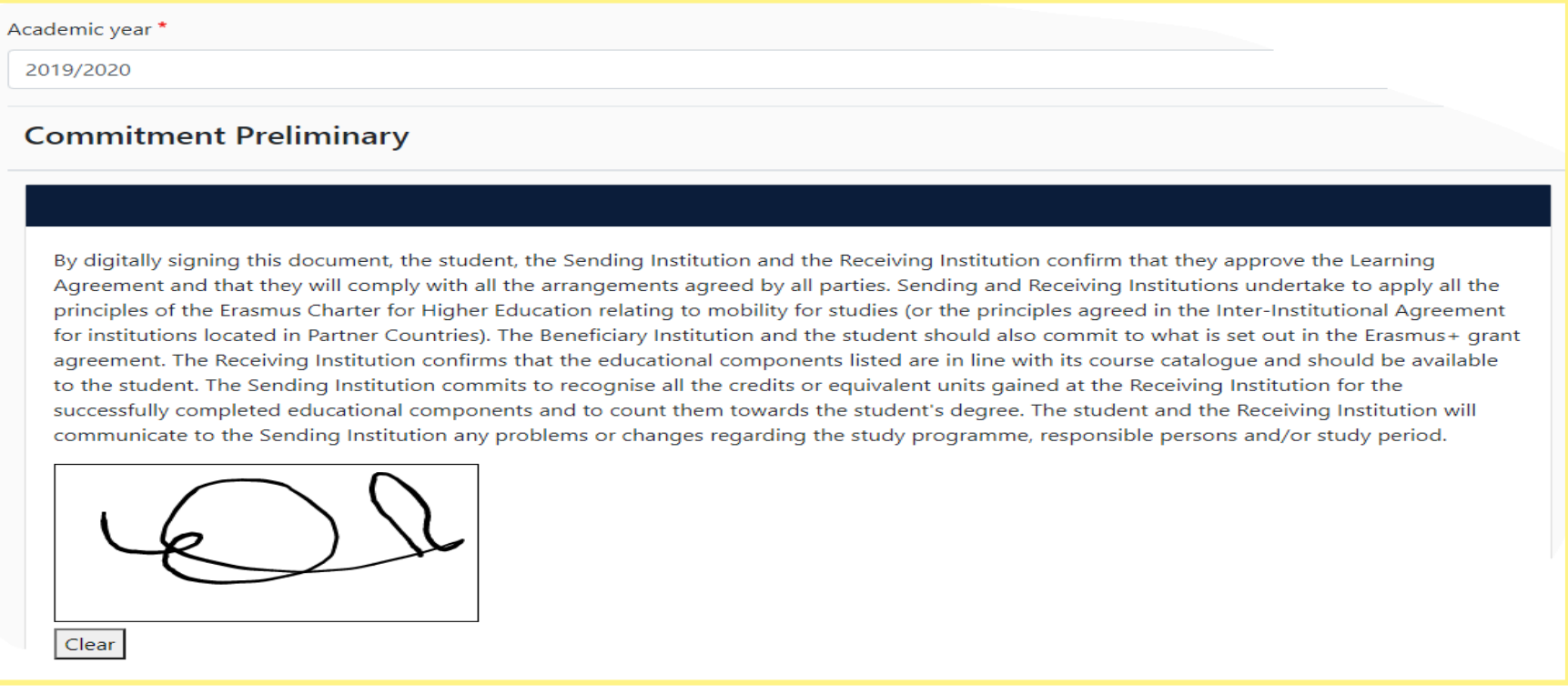

Sjællands Erovervsakaderni

### **STEP 7** (continued)

Once you have signed, send to the next in the line - yellow arrow (therefore, it is important that you have the contact person/responsible person correct by e-mail in step 3 and step 4!)

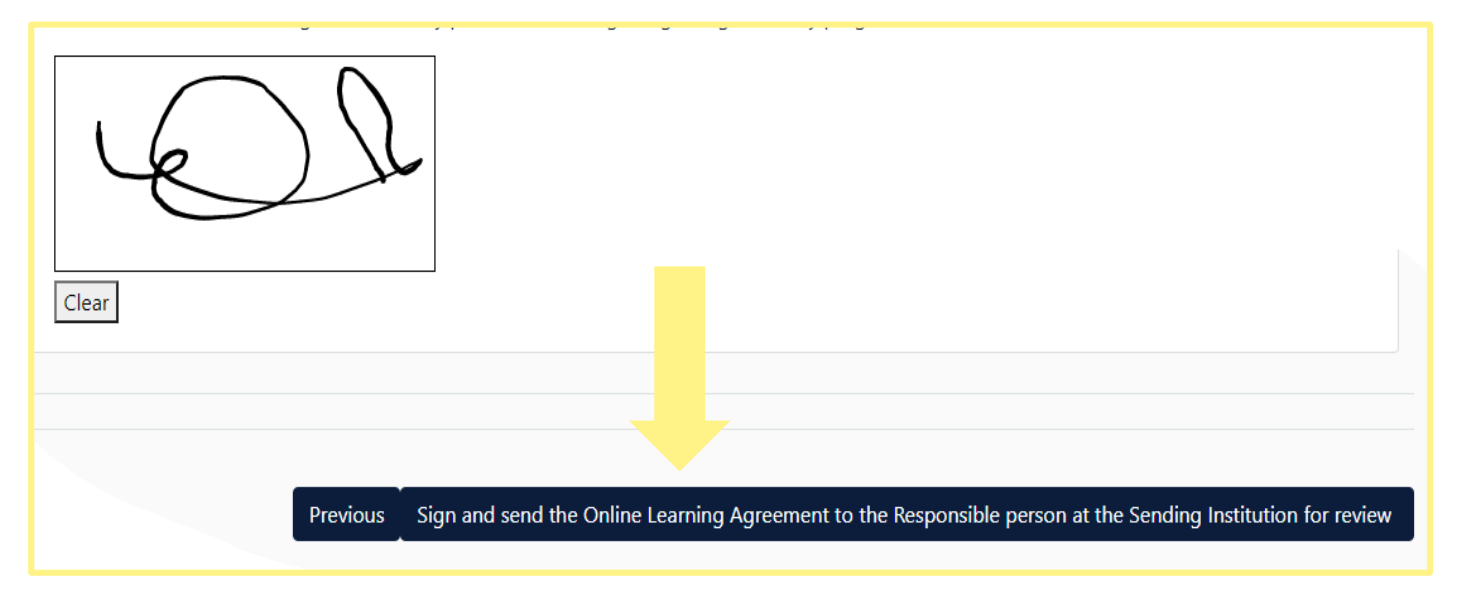

Once you have received a signature from everyone who need to sign it, you will receive an e-mail with a confirmation. In this e-mail you must download the approved OLA into a PDF file with all signatures and send it to the International Mobility Ambassador.

Once this done you can pack your suitcases and start your journey $\odot$ !

### Zealand